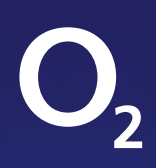

# Willkommen im Netz

## **Ihr Handbuch zur O<sub>2</sub> HomeBox 6742**

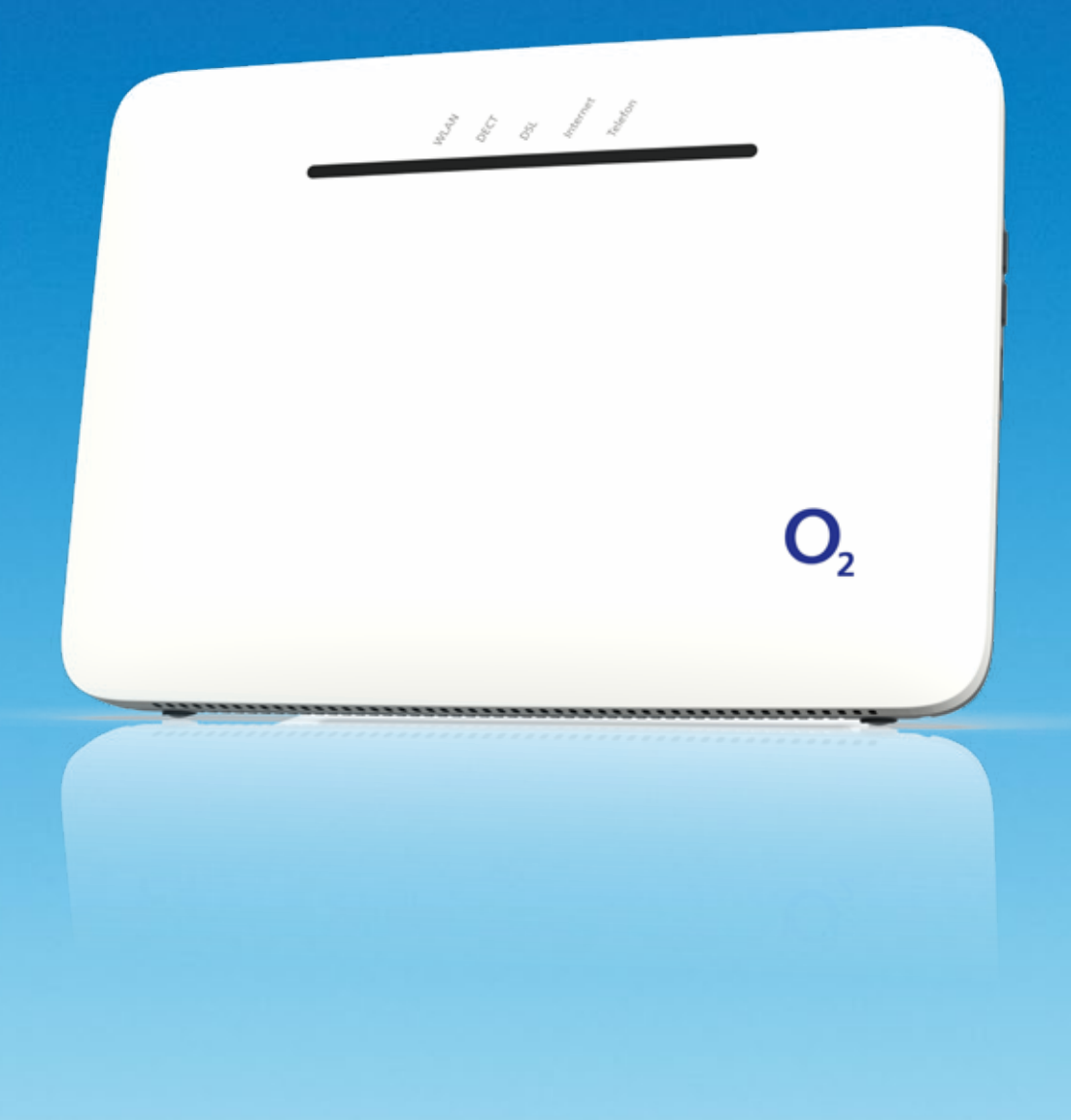

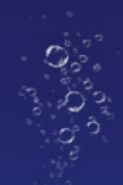

## Herzlich willkommen bei O<sub>2</sub>

Einfach, schnell und kabellos online. Mit Ihrem neuen WLAN-Router von O<sub>2</sub> kommen Sie jetzt besonders entspannt ins Internet.

Die wichtigsten Informationen für einen reibungslosen Start und zur Installation finden Sie auf den folgenden Seiten.

#### **Alles drin – in der O<sub>2</sub> HomeBox**

- Ein VDSL2/ADSL2+ Modem zum Anschluss an DSL und Glasfaser (Anschlussdose)
- Ein Router mit 2 x Gigabit-Ethernet (LAN)-Schnittstellen zum Anschluss Ihrer Computer
- 2 WLAN-Basisstationen nach IEEE 802.11b/g/n/ac/ax im Simultanbetrieb (2,4/5 GHz) bis zu 8.100 MBit/s
- Anschlussmöglichkeiten von bis zu 6 DECT-Handsets, analogen Telefonen, Anrufbeantwortern oder Fax
- 2 USB-Anschlüsse für USB-Endgeräte mit dem Standard USB 2.0
- Einfache Einrichtung der Telefonie und des Internetzugangs sowie eine komfortable Konfiguration über die Benutzeroberfläche

Sollten Sie Fragen haben, kontaktieren Sie uns bitte unter der Adresse **http://www.o2.de/kontakt.**

Wir wünschen Ihnen viel Spaß mit Ihrem neuen O<sub>2</sub> Produkt.

Ihr O<sub>2</sub> Team

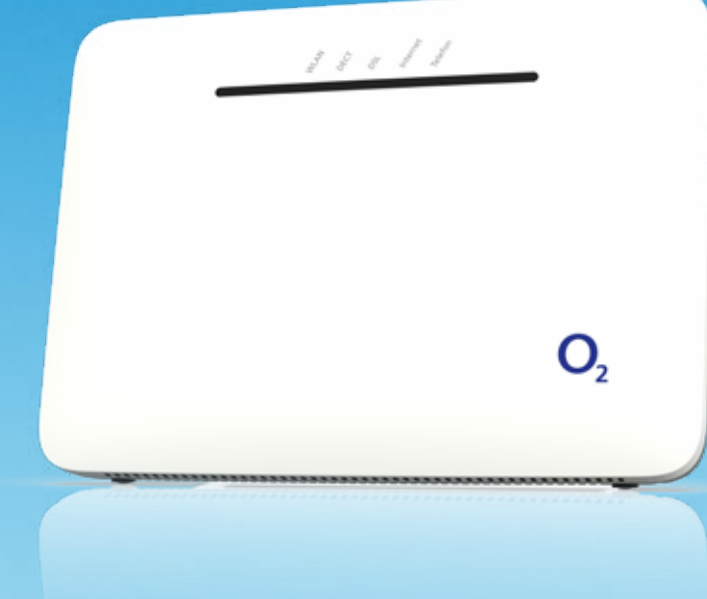

## Ihr Inhaltsverzeichnis: einfach und übersichtlich

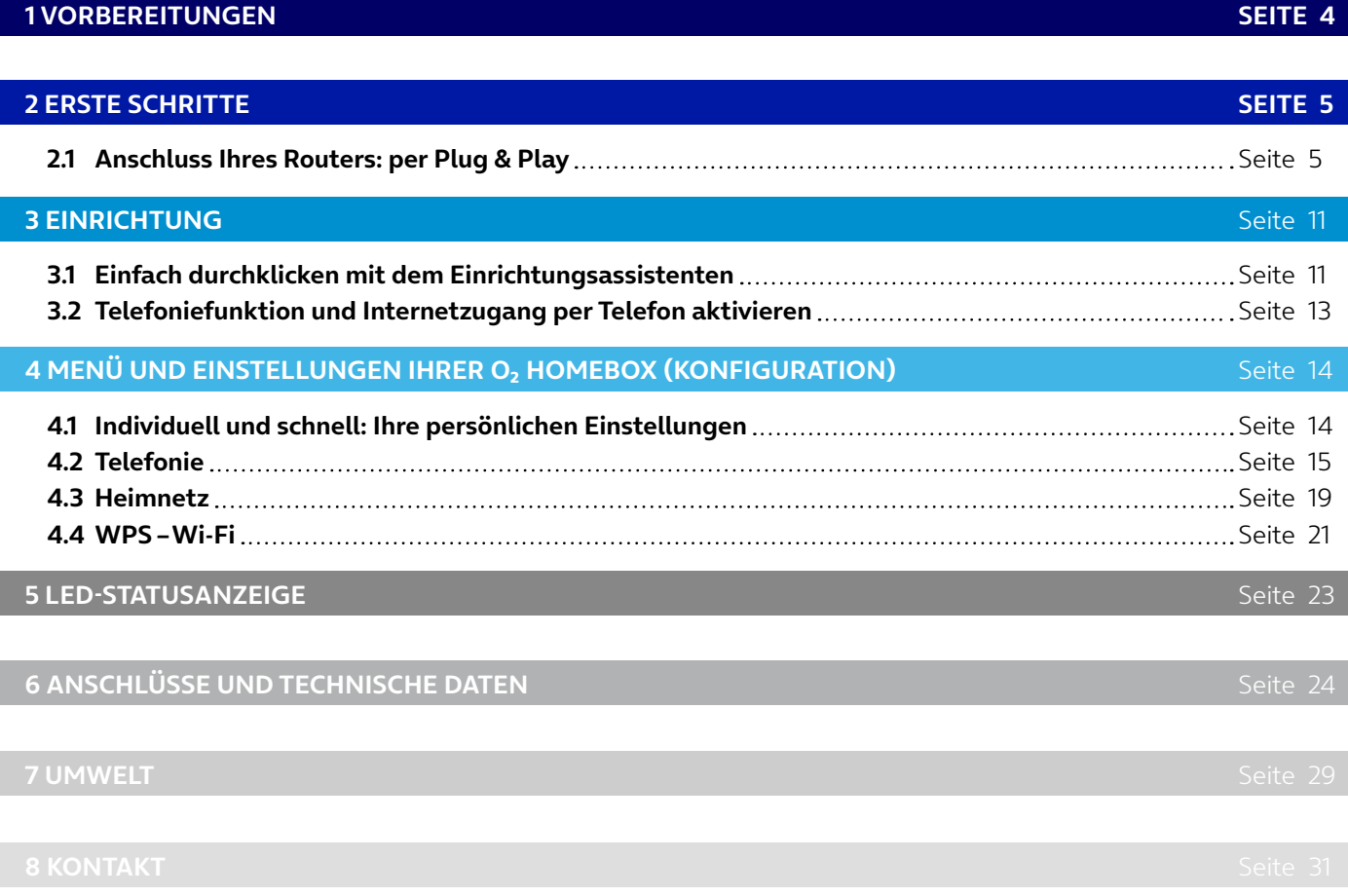

#### **Wichtige Hinweise zur O<sub>2</sub> HomeBox**

#### **Sicherheitshinweise**

#### **WICHTIG:**

Lesen Sie bitte diese Anleitung vor Gebrauch des Geräts sorgfältig und bewahren Sie diese für späteres Nachschlagen auf. Händigen Sie diese Anleitung ggf. einem neuen Besitzer des Geräts aus.

#### **WARNUNG:**

Elektrische Spannung an Netzanschluss, Telefon- und Netzwerkkabeln ist gefährlich! Die Nichtbeachtung der Sicherheitshinweise kann zu gefährlichen Situationen führen, die nicht nur hohen Sachschaden, sondern auch schwerste Verletzungen oder den Tod zur Folge haben können.

- Das Gerät darf nicht geöffnet werden.
- Während eines Gewitters dürfen Sie das Gerät nicht installieren und auch keine Leitungsverbindungen stecken oder lösen.
- Der Betrieb ist nur für trockene Räume innerhalb von Gebäuden vorgesehen.
- Die Netzsteckdose muss nahe dem Gerät angebracht und leicht zugänglich sein.
- Verlegen Sie die Leitungen so, dass niemand darauf treten oder darüber stolpern kann.
- Lassen Sie keine Flüssigkeiten in das Innere des Geräts eindringen, da sonst ein elektrischer Schlag oder Kurzschluss die Folge sein kann.
- Vermeiden Sie direkte Sonneneinstrahlung.
- Vergewissern Sie sich vor dem Bohren, dass sich an der Bohrstelle keine Hausinstallation befindet. Bei der Beschädigung von Gas-, Strom-, Signal- oder Wasserleitungen kann Lebensgefahr oder Sachschaden entstehen.
- Das Gerät darf nur mit dem Original-Netzteil (Lieferumfang) betrieben werden.

#### **Europäische Vorschriften**

Dieses Produkt wurde im Einklang mit der europäischen Directive 2014/53/EU konstruiert, geprüft und hergestellt. Die O<sub>2</sub> HomeBox 6742 ist ein Gerät der Geräteklasse 2 und darf nur in Deutschland betrieben werden. In allen anderen Ländern ist der Betrieb dieses Produkts nicht erlaubt. Die EU-Konformitätserklärung kann unter **http://www.askey.com.tw/germany\_o2/** abgerufen werden.

#### **2.1 Anschluss Ihres Routers: per Plug & Play**

**2.1.1 Schritt 1 - Ihre O<sub>2</sub> HomeBox ans Stromnetz anschließen** 

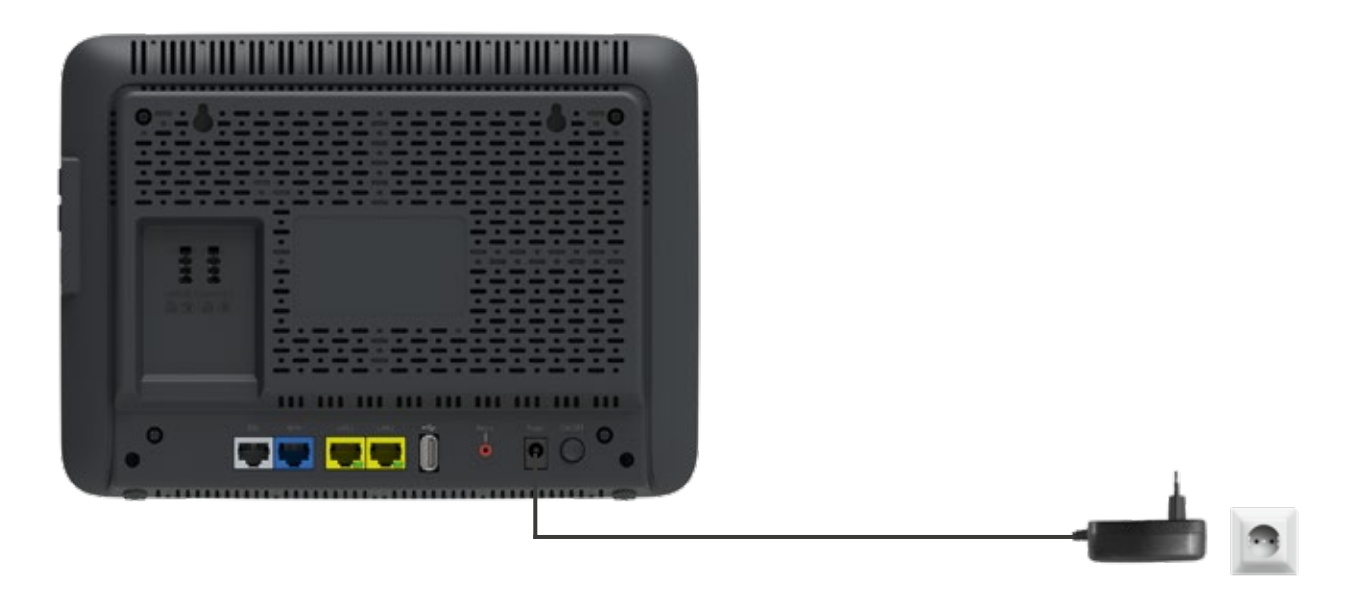

Verbinden Sie die O<sub>2</sub> HomeBox mit dem Stromnetz.

- Verbinden Sie das Netzkabel mit der O<sub>2</sub> HomeBox an der Geräterückseite.
- Stecken Sie anschließend das Netzteil in eine Steckdose.
- Betätigen Sie den Ein-/Ausschalter.

Die mit **Internet** beschriftete LED leuchtet zunächst rot/blau und zeigt den Startvorgang an. Die LEDs **WLAN** und **DECT** leuchten anschließend blau.

#### **2.1.2 Schritt 2 – Computer verbinden**

#### **Verbindung über Funk (WLAN) herstellen**

Scannen Sie ganz einfach den QR-Code auf der Rückseite der O<sub>2</sub> HomeBox mit der Kamera des zu verbindenden Smartphones und stellen anschließend die Verbindung her.

#### **Automatische WLAN-Einrichtung per WPS**

WPS (Wi-Fi Protected Setup) ermöglicht Ihnen das einfache und schnelle Verbinden neuer WLAN-Geräte mit Ihrer O<sub>2</sub> HomeBox. Dazu müssen die zu verbindenden Endgeräte die WPS-Funktion unterstützen. Bitte überprüfen Sie in der Bedienungsanleitung des entsprechenden Geräts, ob WPS unterstützt wird.

- Öffnen Sie an Ihrem Endgerät die WLAN-Einstellungen und wählen Sie das WLAN-Netz Ihrer Ο<sub>2</sub> HomeBox, mit dem Sie eine Verbindung aufbauen wollen (zu finden auf dem Etikett auf der Rückseite der O<sub>2</sub> HomeBox).
- Drücken Sie auf der rechten Seite Ihrer O<sub>2</sub> HomeBox den WLAN/WPS-Taster für mindestens 3 Sekunden, um eine WLAN-Verbindung herzustellen (die WLAN-LED fängt an zu blinken).
- Nach erfolgreichem Aufbau der WLAN-Verbindung wird dieses an Ihrem Endgerät entsprechend angezeigt und die WLAN-LED der O<sub>2</sub> HomeBox leuchtet wieder dauerhaft blau.

#### **Manuelle WLAN-Einrichtung**

- Schalten Sie die WLAN-Funktion an Ihrem Endgerät (Notebook, Smartphone, Tablet etc.) ein und stellen Sie sicher, dass das WLAN auch an Ihrer Ο<sub>2</sub> HomeBox ist (WLAN-LED leuchtet). Ansonsten aktivieren Sie dieses bitte durch Drücken der WLAN/WPS-Taster an der rechten Geräteseite.
- Verbinden Sie nun Ihr Endgerät mit der O<sub>2</sub> HomeBox: Die Vorgehensweise unterscheidet sich je nach Betriebssystem (Windows, macOS, Linux, Android, iOS etc.). Bitte informieren Sie sich im Handbuch Ihres jeweiligen Endgeräts.
- Wählen Sie auf Ihrem Endgerät das WLAN Ihrer O<sub>2</sub> HomeBox aus. Das Typenschild auf der Geräterückseite informiert Sie über den WLAN-Namen (SSID) und den WLAN-Schlüssel.
- Klicken Sie auf Ihrem Endgerät auf **Verbinden** und geben Sie Ihr WLAN-Passwort ein. Alternativ können Sie den QR-Code für eine einfache WLAN-Ersteinrichtung abscannen und die Verbindung herstellen (notwendige Scanner-Apps finden Sie im Google Play Store bzw. Apple App Store). Die WLAN-Verbindung ist somit eingerichtet und abgeschlossen.

#### **HINWEIS:**

Sie können die ab Werk vorgegebenen WLAN-Namen (SSID) der beiden Frequenzbänder und das WLAN-Passwort jederzeit nach Ihren eigenen Vorgaben auf der Benutzeroberfläche der o2.box im Menüpunkt Heimnetzwerk > WLAN ändern.

#### **ACHTUNG:**

Wenn Sie die geänderten Namen und Passwörter vergessen sollten, müssen Sie das Gerät durch langes Drücken des Reset-Tasters an der Geräterückseite zurücksetzen, um die aufgedruckten Standarddaten wieder nutzen zu können. Dabei gehen alle Ihre vorgenommenen Änderungen verloren.

#### **LAN-Verbindung Einrichtung**

Wenn Sie eine Verbindung per Kabel herstellen möchten, verbinden Sie das mitgelieferte Netzwerkkabel mit einem der beiden LAN-Anschlüsse an der Geräterückseite und Ihrem PC/Notebook.

#### **2.1.3 Schritt 3 – DSL oder Glasfaser anschließen**

#### **DSL anschließen**

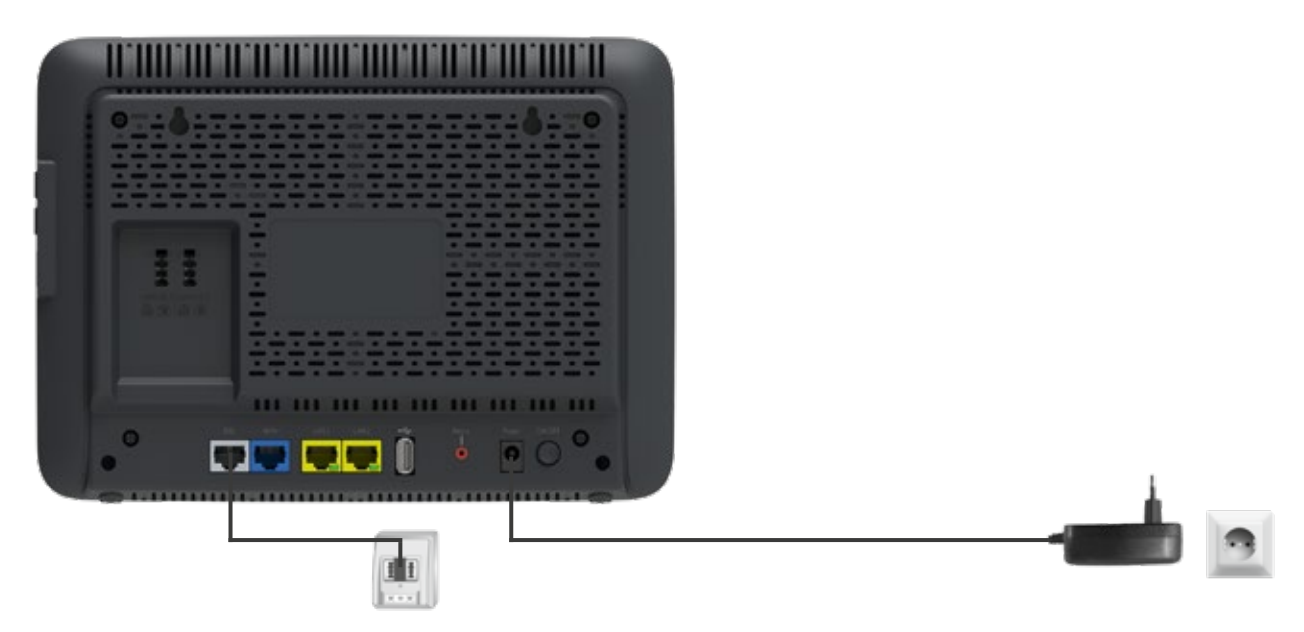

Verbinden Sie die O<sub>2</sub> HomeBox mit der Telefondose. Die Art der Anschlussdose hängt von der jeweiligen Netzanschlusstechnik ab. Weitere Informationen dazu finden Sie in der Auftragsbestätigung von O<sub>2</sub>.

#### **BITTE BEACHTEN:**

Am IP-basierten DSL- und Festnetzanschluss benötigen Sie keinen Splitter. Sie schließen die O<sub>2</sub> HomeBox direkt an Ihren Telefonanschluss (Telefondose) an - und Ihr Telefon bequem und einfach an die O<sub>2</sub> HomeBox.

- Nehmen Sie das graue Kabel und stecken Sie den länglichen schwarzen Stecker in die mit **F** beschriftete Buchse Ihres Telefonhausanschlusses (mittlere Buchse).
- Stecken Sie den anderen Stecker des grauen Kabels in die mit **DSL** beschriftete Buchse der Ο<sub>2</sub> HomeBox.
- Warten Sie nun, bis die mit DSL beschriftete LED an der O<sub>2</sub> HomeBox dauerhaft blau leuchtet.

#### **HILFE:**

Die Synchronisation zwischen O<sub>2</sub> HomeBox und DSL-Netz kann einige Minuten in Anspruch nehmen und wird durch die blinkende LED **DSL** angezeigt.

Ist nach etwa 10 Minuten keine Synchronisation erfolgt, prüfen Sie anhand der Unterlagen, die Sie von π erhalten haben, den DSL-Bereitstellungstermin.

Kommt trotz korrektem Termin und erneuter Überprüfung der Verkabelung keine Synchronisation zustande, wenden Sie sich bitte an die O<sub>2</sub> Kundenbetreuung.

#### **Glasfaser anschließen**

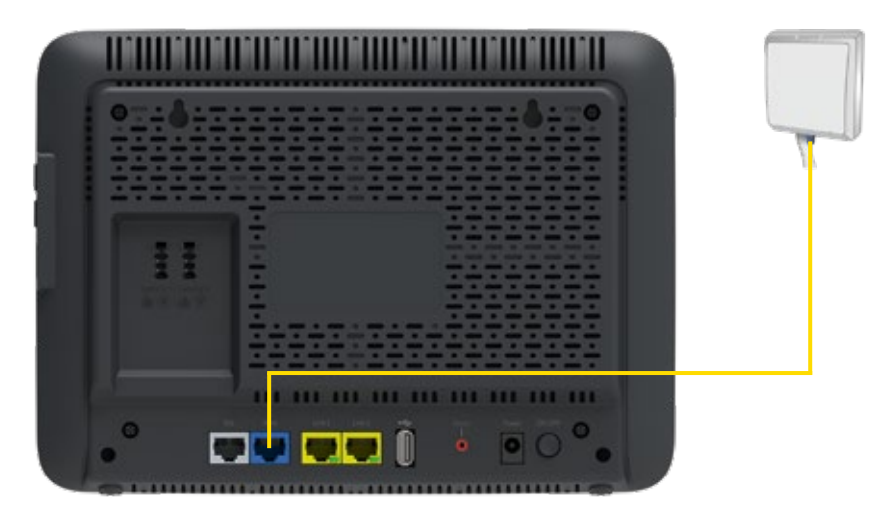

Verbinden Sie die O<sub>2</sub> HomeBox mit der Glasfaseranschlussdose.

#### **BITTE BEACHTEN:**

- Nehmen Sie das gelbe LAN-Kabel und stecken Sie den Stecker in die LAN-Buchse der Glasfaseranschlussdose.
- Dann stecken Sie den anderen Stecker des Kabels in die blaue mit **WAN** beschriftete Buchse Ihrer Ο<sub>2</sub> HomeBox.
- **Warten Sie nun, bis die mit DSL** beschriftete LED an der O<sub>2</sub> HomeBox dauerhaft blau leuchtet.

#### **2.1.4 Schritt 4 – Endgerät anschließen**

Nachfolgend ist die Verkabelung zu den möglichen Anschlussarten dargestellt. Wählen Sie die zu Ihrem Anschluss passende Art aus und schließen Sie die Geräte entsprechend an.

Ihre O<sub>2</sub> HomeBox verfügt über eine integrierte Telefonanlage. Über die integrierte DECT-Basisstation können Sie bis zu 6 Schnurlostelefone anmelden.

#### **Analog-Anschluss bei O2**

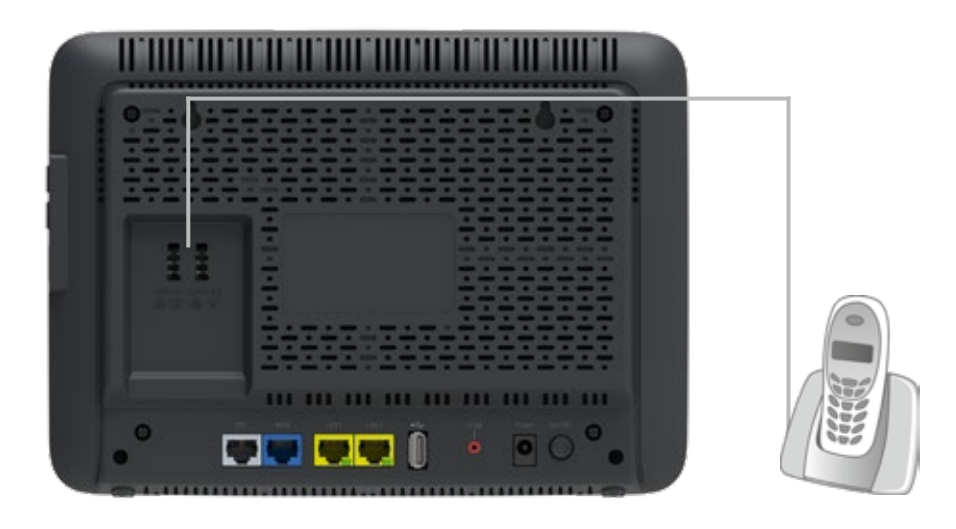

Verbinden Sie Ihre analogen Endgeräte (Telefone, Fax, Anrufbeantworter) mit der O<sub>2</sub> HomeBox.

- Nehmen Sie den Telefonstecker Ihres Telefons und stecken Sie diesen in die mit **N/F** beschriftete Buchse auf der Rückseite der O<sub>2</sub> HomeBox (Leitung 1, linke Buchse).
- Stecken Sie ggf. weitere Endgeräte (Fax, Anrufbeantworter) in die mit **N/F** beschriftete Buchse auf der Rückseite der O<sub>2</sub> HomeBox.

#### **HILFE:**

Wurde ein Telefon an die O<sub>2</sub> HomeBox angeschlossen, ist entweder eine Ansage oder ein Freizeichen beim Abheben zu hören, sofern die O<sub>2</sub> HomeBox bereits freigeschaltet worden ist. Ist dies nicht der Fall, überprüfen Sie bitte den korrekten Sitz aller Verbindungskabel.

#### **HINWEIS:**

Der linke Anschluss eines Analog-Endgeräts ist sofort möglich. Werkseitig sind beide analogen Leitungen 1 (linke TAE-Buchse) und 2 (rechte TAE-Buchse) freigeschaltet.

#### **Anschluss von Schnurlostelefonen**

Ihre O<sub>2</sub> HomeBox verfügt über eine integrierte DECT-Basisstation mit Anrufbeantworter, an die Sie bis zu 6 Schnurlostelefone (DECT/CAT-iq-Unterstützung) anmelden können. Damit können Sie auf eine zusätzliche externe Basisstation verzichten. Um ein Schnurlostelefon an der O<sub>2</sub> HomeBox anzumelden, drücken Sie bitte den DECT-Taster an der Seite der O<sub>2</sub> HomeBox länger als 2 Sekunden, so lange bis die DECT-LED blinkt. Nun können Sie Ihr Telefon gemäß dessen Bedienungsanleitung verbinden. Die voreingestellte Anmelde-PIN ist 0000: Diese müssen Sie ggf. während des Anmeldeprozesses im Telefon eingeben. Sie können die PIN jederzeit über die Bedienoberfläche der O<sub>2</sub> HomeBox ändern. Wollen Sie die Funktion eines externen Anrufbeantworters nutzen, schließen Sie diesen bitte an die TAE-Anschlüsse an.

Weitere Informationen zur umfangreicheren Einrichtung mit allen Optionen finden Sie auch im Kapitel 4, Telefonie, DECT-Basis-Konfiguration.

#### **3.1 Einfach durchklicken mit dem Einrichtungsassistenten**

Für die erste Inbetriebnahme Ihrer neuen O<sub>2</sub> HomeBox steht Ihnen unser Einrichtungsassistent zur Verfügung, mit dem Sie die Telefoniefunktion aktivieren und Ihren Internetzugang einrichten. Aufgrund technischer Gegebenheiten kann dies in vielen Fällen vollautomatisch bzw. auch über eine PIN-Abfrage geschehen. Folgen Sie bitte den Anweisungen des Einrichtungsassistenten. Diesen können Sie am Computer, aber auch an mobilen Geräten wie Smartphones oder Tablets in einem Internetbrowser öffnen.

Mit dem Abschluss des Konfigurationsassistenten wird automatisch der Einrichtungsassistent gestartet. Anderenfalls geben Sie in die Adresszeile Ihres Internetbrowsers **o2.box** oder **192.168.1.1** ein.

#### **3.1.1 Schritt 1**

Der Einrichtungsassistent durchläuft in 3 Schritten die Erkennung des Zugangsnetzes. Sollte bereits bei **Status der Aktivierung** ein rotes Kreuz ( ) erscheinen, überprüfen Sie bitte die Verkabelung. Wird das Netz weiterhin nicht erkannt oder erscheint ein (\*) in einer der Anzeigen, rufen Sie bitte die O<sub>2</sub> Kundenbetreuung an.

Wurde die Erkennung korrekt abgeschlossen, erscheint ein grüner Haken (\*). Klicken Sie bitte auf **Weiter.**

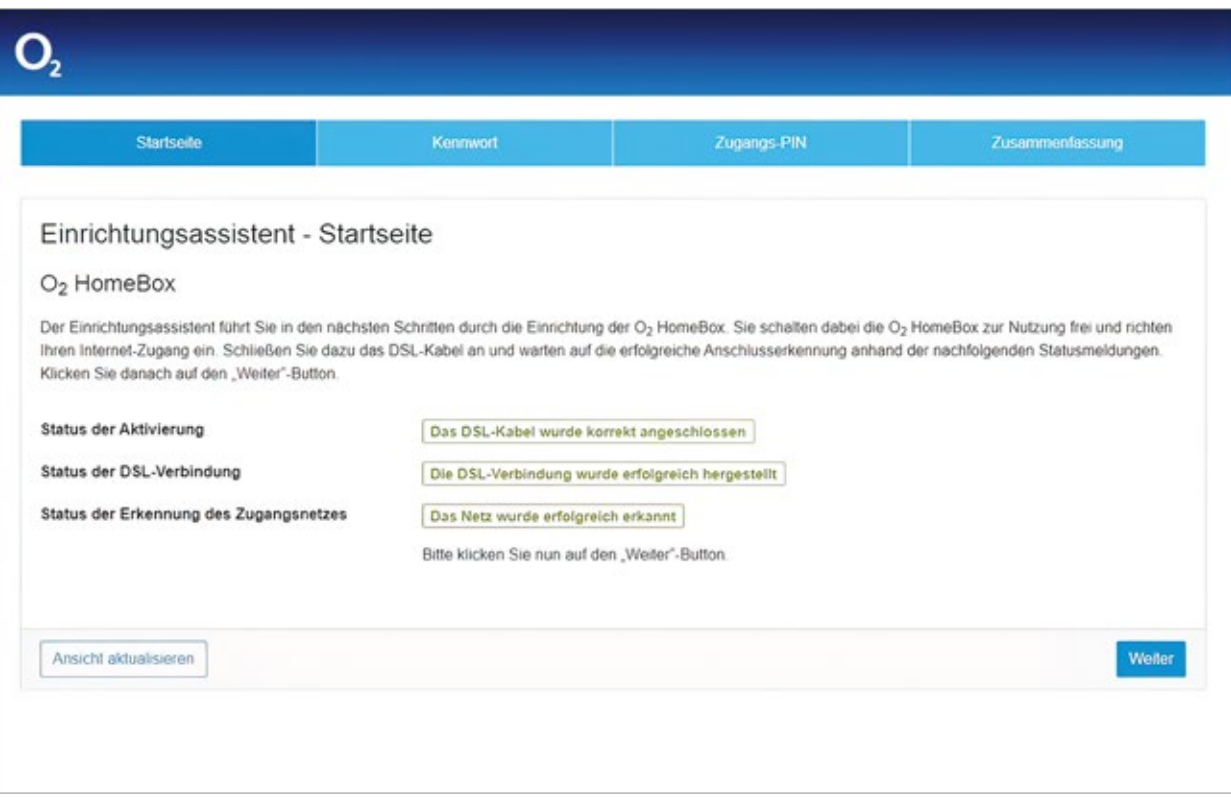

#### **3.1.2 Schritt 2**

Der voreingestellte Kennwortschutz hilft, den unerlaubten Zugriff auf Ihre Daten zu verhindern. Sie finden ihn auf dem Typenschild der Geräterückseite.

#### **BITTE BEACHTEN:**

Bitte notieren Sie das geänderte Kennwort und bewahren es sorgfältig auf. Bei Vergessen ist die Benutzeroberfläche erst nach dem Zurücksetzen auf Werkseinstellungen wieder erreichbar (zu diesem Zweck drücken Sie den mit **Reset** beschrifteten Taster auf der Geräterückseite für 10 Sekunden).

#### **3.1.3 Schritt 3**

Im Bildschirmdialog **Zugangs-PIN** benötigen Sie ggf. die PIN, die Ihnen von O<sub>2</sub> mit der Auftragsbestätigung zugesendet wurde. Tragen Sie diese **PIN zur Freischaltung** ein.

Bestätigen Sie die Eingabe durch Klicken auf **Weiter.** 

#### **BITTE BEACHTEN:**

Aufgrund technischer Gegebenheiten kann dieser Schritt an Ihrem Anschluss fallweise entfallen.

#### **3.1.4 Schritt 4**

Im Bildschirmdialog **Zusammenfassung** werden Ihnen das erfolgreiche Freischalten der Telefoniefunktion Ihrer O<sub>2</sub> HomeBox sowie die erfolgreiche Einrichtung des Internetzugangs angezeigt.

Bestätigung mit dem Button **Zur Übersicht.**

Mit diesen Schritten haben Sie Ihre O<sub>2</sub> HomeBox erfolgreich eingerichtet. Sie können nun bereits die Grundfunktionen, wie Telefonie und Internetzugang, nutzen.

#### **BITTE BEACHTEN:**

Wir empfehlen Ihnen, den voreingestellten WLAN-Schlüssel nach der Ersteinrichtung des Routers zu ändern. So wird die Sicherheit Ihres WLANs weiter erhöht und ein Zugriff für Unbefugte erschwert. Eine Anleitung dazu finden Sie im Kapitel 4 auf Seite 19.

#### **3.2 Telefoniefunktion und Internetzugang per Telefon aktivieren**

Die Eingabe der ggf. benötigten Zugangs-PIN für die Telefoniefunktion, wie unter Schritt 3 im vorangegangenen Kapitel beschrieben, können Sie auch über ein Telefon vornehmen. Dieses muss an der O2 HomeBox angeschlossen sein.

- Heben Sie dazu den Hörer des Telefons ab. Es erfolgt die Sprachausgabe: **"Bitte geben Sie Ihre PIN ein."** Geben Sie über die Tasten des Telefons die Ihnen von O<sub>2</sub> mit der Auftragsbestätigung zugesendete Zugangs-PIN ein. Es erfolgt die Sprachausgabe: "**Bitte warten Sie. Ihr Gerät wird am Netz angemeldet."**
- Ist die Anmeldung erfolgreich, hören Sie die Sprachausgabe: **"Die Anmeldung war erfolgreich. Willkommen bei Ο,."** Legen Sie den Hörer auf und warten Sie, bis die Telefon- und Internet-LED an Ihrer Ο, HomeBox blau aufleuchtet. Ihr Telefon und Ihr Internetzugang sind jetzt freigeschaltet.
- Ist die Anmeldung nicht erfolgreich, hören Sie die Sprachausgabe:
	- **"Die Anmeldung war nicht erfolgreich. Bitte prüfen Sie Ihre PIN und versuchen es erneut."** Legen Sie den Hörer auf und wiederholen Sie die oben genannten Schritte.
	- "Es konnte keine Verbindung hergestellt werden. Bitte wenden Sie sich an die O<sub>2</sub> Kundenbetreuung." Legen Sie den Hörer auf und kontaktieren Sie die Kundenbetreuung.

#### **UNSER TIPP:**

Weitere Informationen rund um Ihren Router und Support in der O<sub>2</sub> Community finden Sie online auf **www.o2.de/kontakt.**

#### **4.1 Individuell und schnell: Ihre persönlichen Einstellungen**

Die Konfiguration der O<sub>2</sub> HomeBox kann mit einem Computer unter Verwendung eines Internetbrowsers vorgenommen werden. Geben Sie in die Adresszeile Ihres Internetbrowsers **o2.box** oder **192.168.1.1** ein.

#### **Übersicht**

Hier finden Sie die wichtigsten Geräteinformationen.

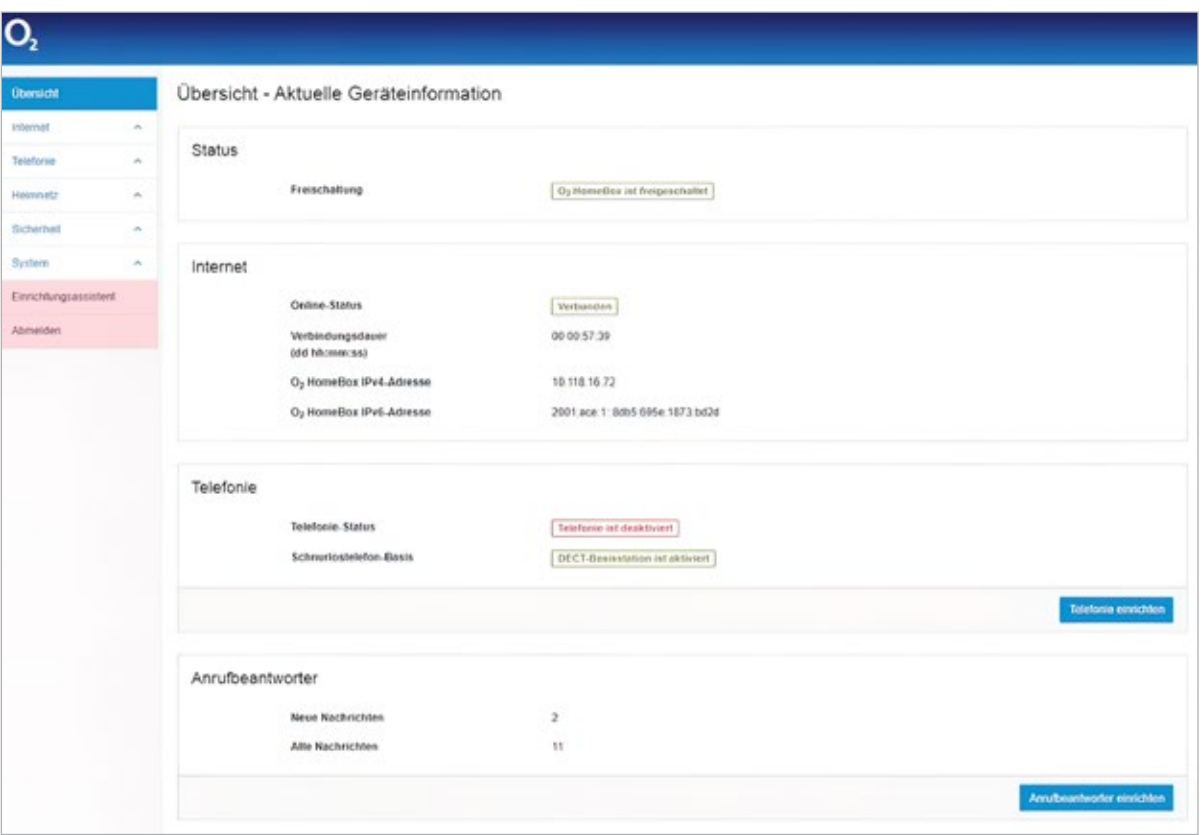

Folgende Informationen zu Ihrer O<sub>2</sub> HomeBox werden dargestellt:

- **Status** zeigt, ob die O<sub>2</sub> HomeBox freigeschaltet ist.
- **Internet** zeigt den Online-Status der Internetverbindung, die Internetverbindungsdauer sowie die IP-Adressen Ihrer O<sub>2</sub> HomeBox im öffentlichen Netz.
- **Telefonie** zeigt den Telefonie- und DECT-Basis-Status.
- **Anrufbeantworter** zeigt die Anzahl der neuen und alten eingegangenen Nachrichten.
- **Netzwerk** zeigt Details zu Ihrem Heimnetz, wie verschiedene Adressen (LAN IP, LAN MAC und WLAN MAC) sowie einen Überblick über die aktiven LAN-Ports und den Status der WLAN-Basisstation (einoder ausgeschaltet).
- **System** zeigt neben der Gerätebezeichnung und der Firmware-Version auch die aktuelle Systemzeit Ihrer O<sub>2</sub> HomeBox.

Klicken Sie auf **Aktualisieren,** um den Bildschirmdialog zu aktualisieren.

#### **4.2 Telefonie**

Die O<sub>2</sub> HomeBox verfügt über eine integrierte Telefonanlage und stellt einige Dienste und Komfortfunktionen zur Verfügung. Sie haben die Möglichkeit, abhängig von dem bestellten Produkt und den verfügbaren Telefonnummern, Dienstmerkmale zuzuweisen (Anklopfen), den angeschlossenen Telefonen die ein- und ausgehenden Rufnummern zuzuweisen sowie eine Anrufliste anzusehen und beliebig zu löschen. Eine weitere Komfortfunktion bietet das Telefonbuch, in dem Sie für alle angeschlossenen DECT-Telefone ein zentrales Telefonbuch anlegen und bereitstellen können.

#### **Übersicht**

Hier sehen Sie den aktuellen Telefoniestatus Ihrer O<sub>2</sub> HomeBox.

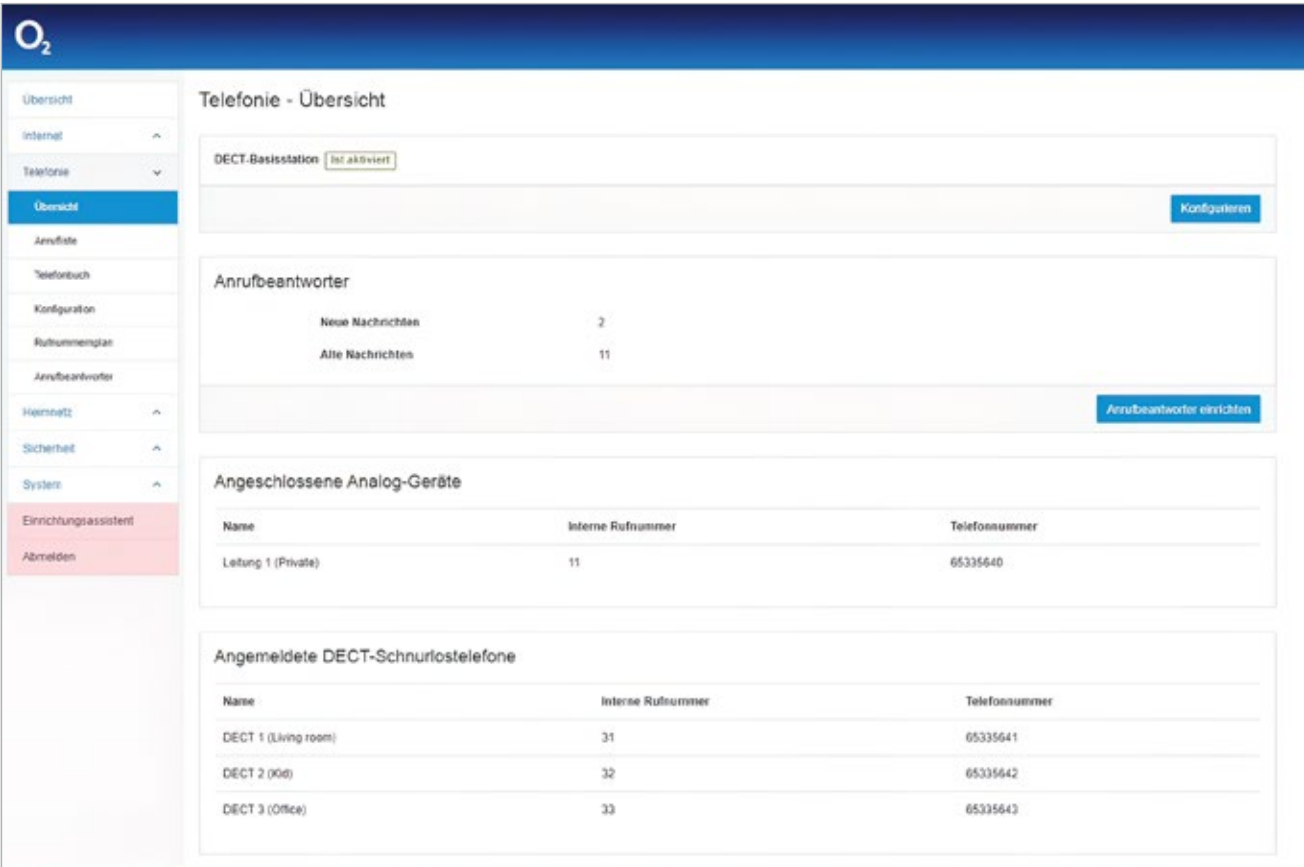

#### **Konfiguration**

#### **DECT**

Sie können über die integrierte DECT-Basisstation bis zu 6 Schnurlostelefone anmelden.

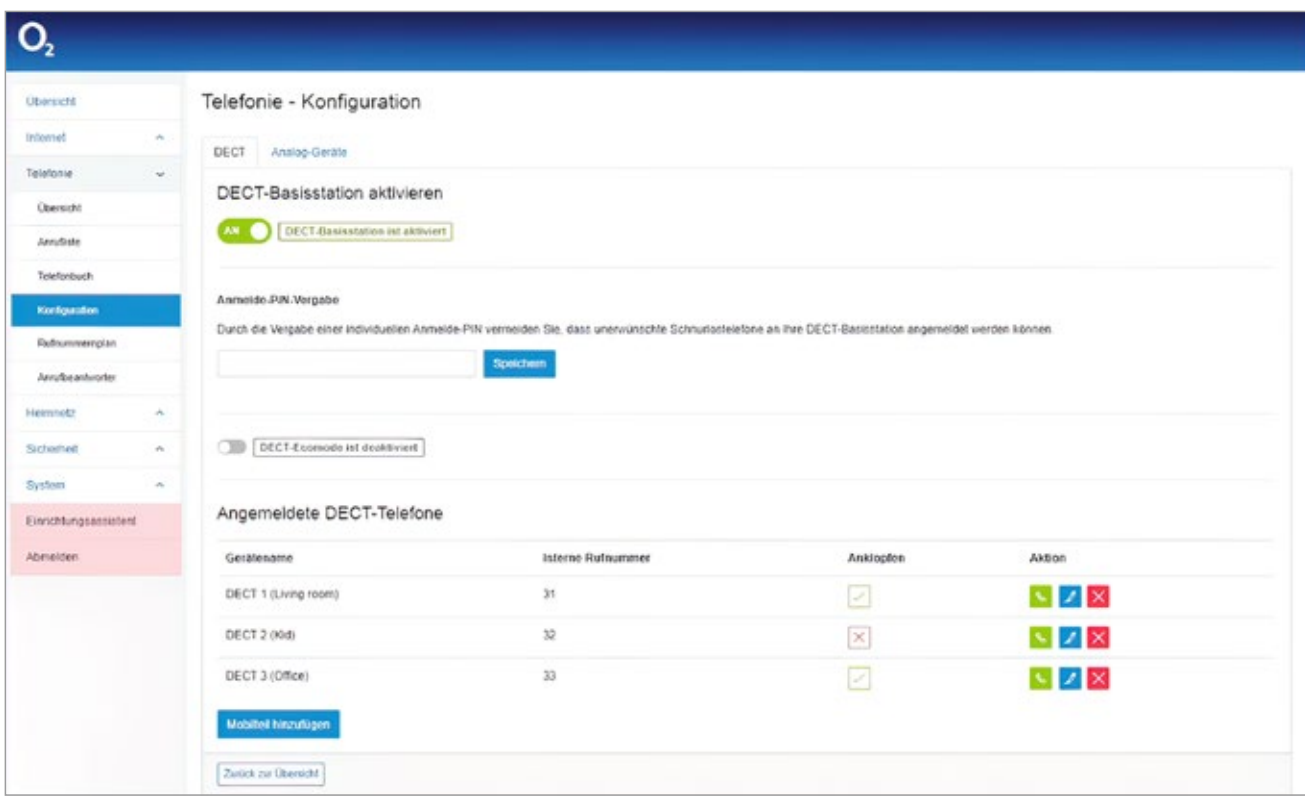

Bitte schalten Sie zuerst die DECT-Basis ein. Ist die Basis schon eingeschaltet, haben Sie die Möglichkeit, diese zu deaktivieren. Möchten Sie die DECT-Basis im Eco-Mode betreiben, klicken Sie auf **Aktivieren.** Zum Anmelden neuer schnurloser Telefone benötigen Sie eine Anmelde-PIN. Diese PIN können Sie nach Belieben selbst festlegen. Mit **Bestätigen** speichern Sie die neu vergebene PIN. Um schnurlose Telefone an der DECT-Basis anzumelden, klicken Sie auf **Mobilteil hinzufügen.** Die folgende Tabelle listet alle bereits angemeldeten Telefone auf. Diese können Sie ändern, löschen oder auch anklingeln. Telefone, die über den neuen Standard CAT-iq verfügen, benötigen zur Erstanmeldung keine PIN.

Im Auslieferungszustand sind in der Bedienoberfläche bereits beide analogen Leitungen vordefiniert mit Leitung 1 (interne Rufnummer 11) sowie Leitung 2 (interne Rufnummer 12), sodass Sie sofort mit den angeschlossenen Telefonen telefonieren können.

#### **HINWEIS:**

Ihre O<sub>2</sub> HomeBox unterstützt den Standard CAT-ig. Sie können Endgeräte mit diesem Standard wie beschrieben anmelden. Für weitere Informationen lesen Sie das Handbuch Ihres Geräts.

#### **HINWEIS:**

Der DECT-Eco-Mode hilft beim Stromsparen, unabhängig von angeschlossenen Schnurlostelefonen. Im Eco-Mode-Betrieb ist ggf. die Reichweite/der Rufaufbau eingeschränkt.

#### **HINWEIS:**

Haben Sie ein oder mehrere DECT-CAT-ig-Telefone an Ihrer O<sub>2</sub> HomeBox angemeldet, steht Ihnen das zentrale Telefonbuch zur Verfügung. Sollten Sie die Telefonbucheinträge löschen, stehen Ihnen diese nicht mehr auf Ihren DECT-CAT-iq-Telefonen zur Verfügung.

#### **Anrufbeantworter**

#### **Aktivieren und Setup**

Aktivieren Sie hier den Anrufbeantworter und weisen Sie ihn mindestens einer Nummer zu. Der Modus **Ansage**  mit Aufzeichnung ist dann sofort betriebsbereit, da in Ihrer O<sub>2</sub> HomeBox die Ansage "Dies ist ein Anrufbeant**worter. Bitte hinterlassen Sie eine Nachricht nach dem Signalton"** bereits voreingestellt ist. Zudem können Sie einen individuellen Ansagetext erstellen und hochladen, der dann in diesem Modus genutzt wird.

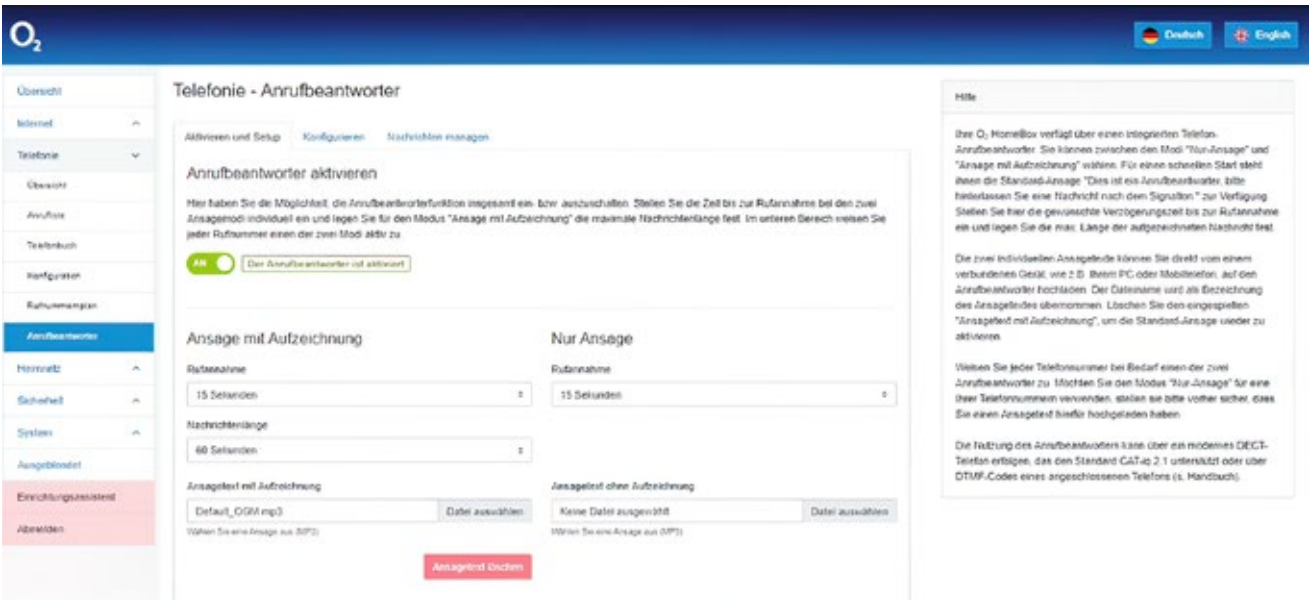

Sie haben darüber hinaus die Möglichkeit, den Modus **Nur Ansage** zu aktivieren, indem Sie einen individuellen Ansagetext erstellen und hochladen. Weisen Sie dann wiederum die gewünschten Rufnummern zu. Die Länge der individuellen Ansagetexte und aufgezeichneten Nachrichten beträgt in Summe max. 12 Minuten.

#### **Konfigurieren**

Aktivieren Sie hier die Fernabfragefunktion, um eingegangene Nachrichten aus der Ferne abzurufen. Geben Sie dafür eine 4-stellige PIN ein, die ungleich "0000" ist. Während der Ansagetext abgespielt wird, geben Sie diese PIN mittels eines DTMF-Tongenerators (als Gerät oder App) ein. Das Sprachmenü führt Sie durch die eingegangenen Nachrichten und bietet weitere Optionen an.

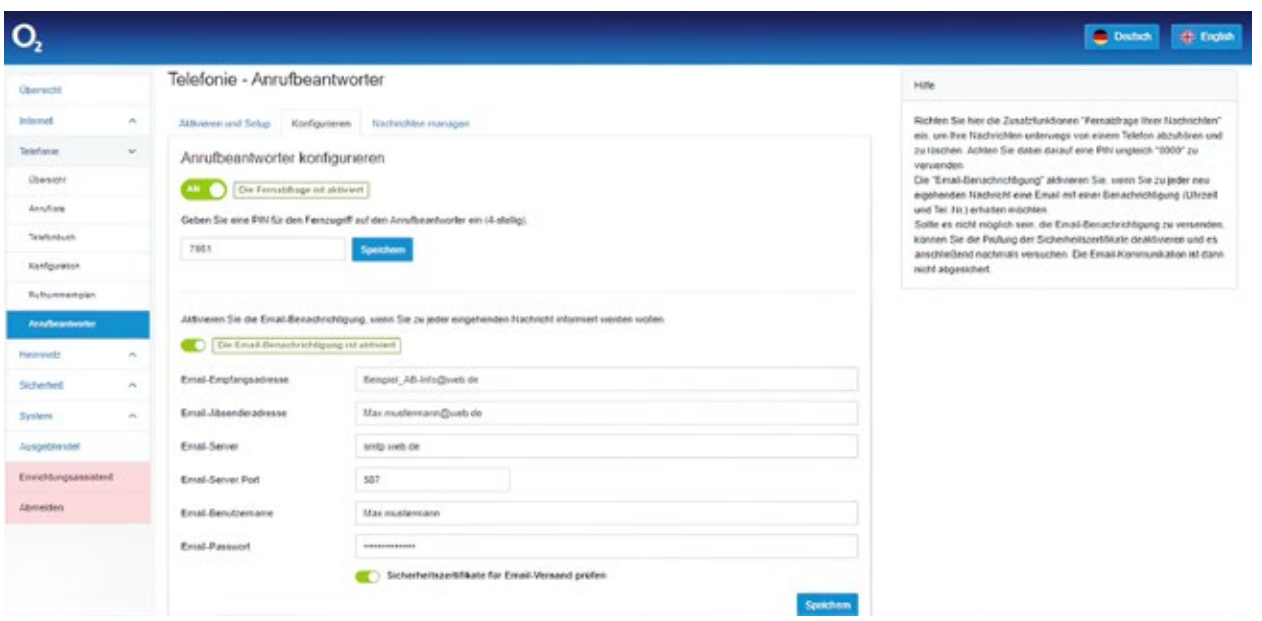

Sie haben zudem die Möglichkeit, sich jede eingehende Nachricht als MP3-File an eine E-Mail-Adresse senden zu lassen. Geben Sie dazu die für die gewünschte Empfangsadresse sowie die für die Versendung notwendigen Daten Ihres E-Mail-Kontos ein. Die SMTP-Informationen und ggf. notwendige Authentifizierungsinformationen erhalten Sie von Ihrem E-Mail-Anbieter.

#### **Nachrichten managen**

Hier können Sie Ihre eingegangenen Nachrichten löschen oder auf einem verbundenen Endgerät, z. B. einem PC, abspeichern.

Zum Abhören Ihrer eingegangenen Nachrichten greifen Sie bei DECT-Telefonen mit dem CAT-iq-Standard über die Menüanzeige auf die Nachrichten zu, eine Sprachführung unterstützt Sie dabei. Bei allen anderen angeschlossenen Telefonen wählen Sie "600" und folgen der Sprachrührung des Anrufbeantworters.

#### **4.3 Heimnetz**

#### **Übersicht**

Hier erhalten Sie einen Überblick über den Status Ihrer Netzwerkverbindungen. Über das Menü konfigurieren Sie Ihr LAN- und WLAN-Netzwerk, Port-Forwarding-Einträge und den USB-Geräteanschluss. Außerdem erhalten Sie hier einen Überblick über den Status Ihres MediaCenters.

#### **WLAN**

#### **Basisstation**

Die O<sub>2</sub> HomeBox kann als WLAN-Basisstation nach dem schnellen WLAN-Standard 802.11ax und dem am weitesten verbreiteten Standard 802.11ac/n betrieben werden.

In der Werkseinstellung sind die Namen beider Funknetze identisch, sodass die Endgeräte automatisch das für sie geeignete Band auswählen können. Möchten Sie eine bewusste Unterscheidung beider Netze, können Sie über die Bedienoberfläche diese jederzeit individuell ändern (SSID). Beachten Sie dabei die Hinweise auf der Benutzeroberfläche der O<sub>2</sub> HomeBox.

#### **Verschlüsselung**

Ihre O<sub>2</sub> HomeBox kann mit verschiedenen Verschlüsselungsverfahren betrieben werden. Hierfür müssen alle Geräte, die Sie in Ihr Heimfunknetz einbinden wollen, die gewählte Verschlüsselung unterstützen.

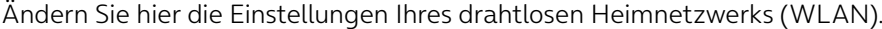

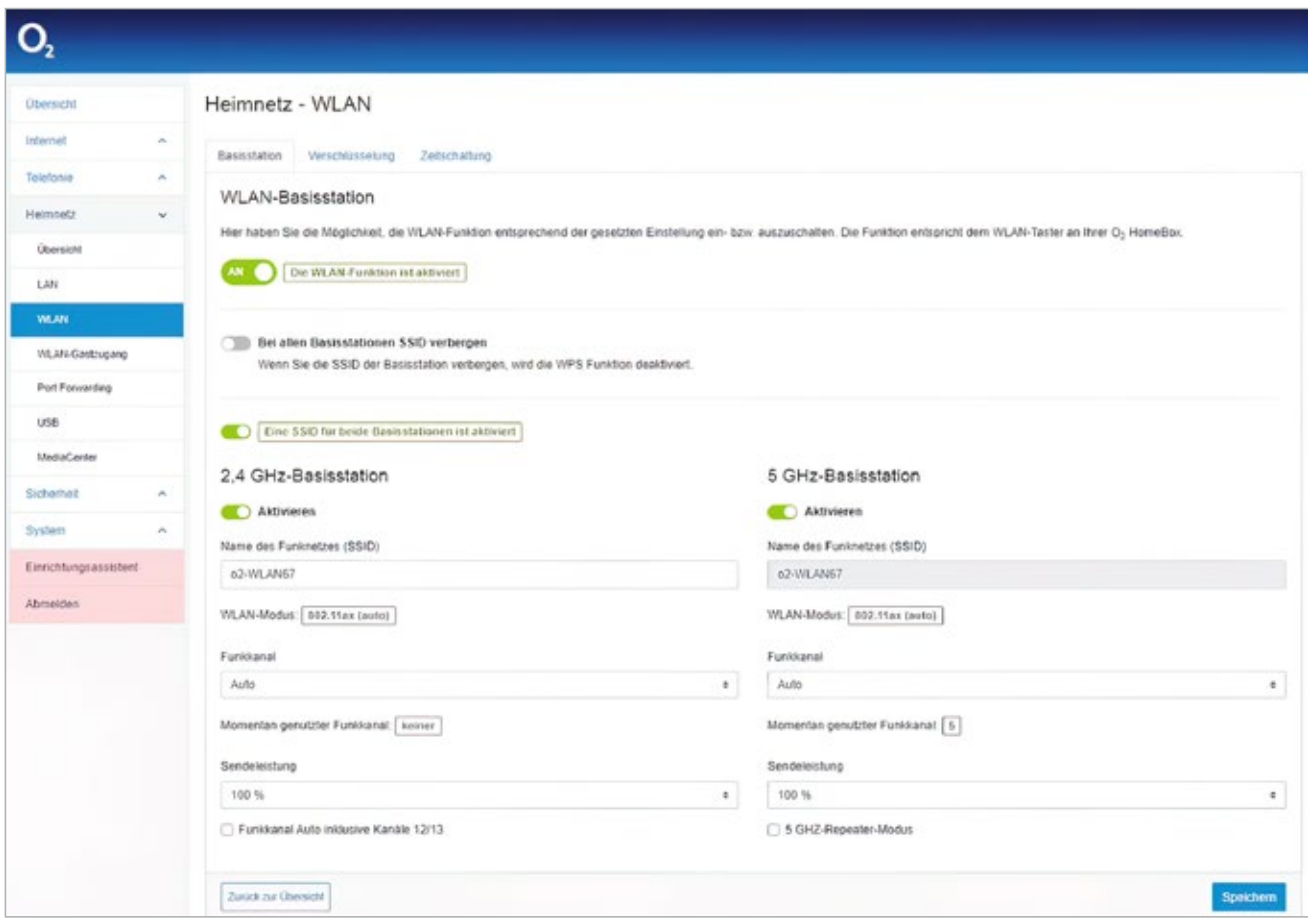

Im Auslieferungszustand sind beide WLAN-Basisstationen aktiviert. Möchten Sie WLAN nicht nutzen, deaktivieren Sie Ihre WLAN-Basisstationen durch Betätigen des Aktionsbuttons **WLAN AN/ AUS.**

wodel in de einzelne WLAN-Basisstationen deaktivieren, bedienen Sie den entsprechenden Aktionsbutton und klicken Mit einem Klick auf den Aktionsbutton **WLAN AN** können Sie Ihre WLAN-Basisstationen wieder aktivieren. und klicken Sie anschließend auf den Aktionsbutton **Speichern.**

> Diese Funktion können Sie auch direkt an Ihrer O<sub>2</sub> HomeBox nutzen. Betätigen Sie dazu den WLAN-Taster an der rechten Seite der O<sub>2</sub> HomeBox kurz für das Ausschalten der WLAN-Funktion. Ein erneutes kurzes Betätigen schaltet die WLAN-Funktion wieder ein.

#### **Name des Funknetzes (SSID)**

Der name der WLAN-Basisstation ist eine Kennzeichnung zur einrachen identifizierung inrer Station.<br>Werkseitig ist bereits ein Name eingestellt. Der Name Ihres Netzwerks befindet sich auf einem Typenschild Der Name der WLAN-Basisstation ist eine Kennzeichnung zur einfachen Identifizierung Ihrer Station. auf der Rückseite der O<sub>2</sub> HomeBox.

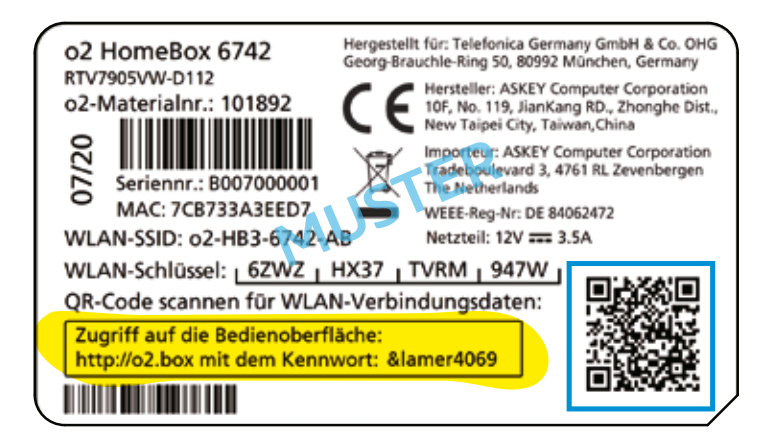

#### **HINWEIS:**

Wir empfehlen Ihnen, den voreingestellten WLAN-Schlüssel nach der Ersteinrichtung des Routers zu ändern und einen eigenen WLAN-Schlüssel einzutragen. So wird die Sicherheit Ihres WLANs weiter erhöht und ein Zugriff für Unbefugte erschwert.

#### **HINWEIS:**

Der WLAN-Schlüssel wird bei **Zurücksetzen** (Kapitel 4, Seite 22) wieder durch die Werkseinstellung ersetzt. Verwenden Sie einen persönlichen Schlüssel anstelle des voreingestellten Schlüssels, muss dieser nach einem Zurücksetzen erneut eingetragen werden.

#### **WLAN-Gastzugang**

Mit der O<sub>2</sub> HomeBox stellen Sie Ihren Gästen einen gesicherten WLAN-Zugang bereit. Sie haben die Möglichkeit, den voreingestellten Netzwerknamen und die WLAN-Verschlüsselung zu ändern und den Gastzugang nach einer vorgegebenen Zeit automatisch zu begrenzen. Zugriff auf die Daten Ihres Heimnetzwerks oder die Bedienoberfläche besteht nicht.

#### **4.4 WPS – WLAN**

#### **Protected Setup**

Die O<sub>2</sub> HomeBox unterstützt die standardisierte Wi-Fi-Protected-Setup (WPS)-Push-Button-Methode. Diese dient zur vereinfachten Einrichtung einer sicheren Verbindung zwischen WLAN-Endgeräten durch Betätigen eines Tasters. Ein manuelles Eintragen der Verschlüsselungsdaten in Ihrem WLAN-Endgerät entfällt damit.

Um diese Funktion nutzen zu können, benötigen Sie neben Ihrer O<sub>2</sub> HomeBox auch ein WPS-fähiges WLAN-Endgerät (z. B. Smartphone, Tablet-PC, Computer).

#### **BITTE BEACHTEN:**

Die WPS-Option ist nur mit der WLAN-Verschlüsselung verfügbar.

#### **Folgende Schritte sind für WPS-Verfahren notwendig:**

- **1.** *Die WLAN-Funktion Ihrer O<sub>2</sub> HomeBox muss eingeschaltet sein. Die WLAN-LED leuchtet blau. Ist diese aus,* drücken Sie den WLAN/WPS-Taster an der rechten Gehäuseseite der O<sub>2</sub> HomeBox kurz. Das WLAN ist aktiviert.
- **2.** *Aktivieren Sie nun WPS, indem Sie den WLAN/WPS-Taster an der rechten Gehäuseseite der O<sub>2</sub> HomeBox* länger als 5 Sekunden drücken. Die WLAN-LED blinkt nun regelmäßig.
- **3.**  Aktivieren Sie nun am WLAN-Endgerät die WPS-Funktion (abhängig vom Gerät entweder über einen WPS-Taster oder über die Betriebssoftware des Geräts). Die Aktivierung muss innerhalb von 2 Minuten gestartet werden.
- 4. Ihre O<sub>2</sub> HomeBox und das WLAN-Endgerät verbinden sich nun automatisch miteinander, die Verschlüsselungsdaten Ihrer O<sub>2</sub> HomeBox werden übernommen.

#### **Übersicht über die weiteren Menüfunktionen der Bedienoberfläche**

#### **BITTE BEACHTEN:**

Die aufgeführten Menüeinträge können in Ihrer O<sub>2</sub> HomeBox abweichen, da das Produkt seitens Ο<sub>2</sub> weiterentwickelt wird.

#### **INTERNET**

Hier können Sie die genutzten IP-Adressen einsehen sowie den Dienst DynDNS konfigurieren, damit Sie Ihre π HomeBox immer über eine eindeutige Adresse erreichen können, trotz geänderter IP-Adresse. Um diesen Dienst nutzen zu können, müssen Sie sich bei einem der vordefinierten Anbieter kostenfrei registrieren.

#### **TELEFONIE**

Hier können Sie die integrierte DECT-Basisstation einrichten, und bis zu 6 DECT-Handsets schnurlos einbinden und die TK-Anlage konfigurieren. Im Rufnummernplan managen Sie die Zuordnung der bis zu 10 Telefonnummern zu den angeschlossenen Endgeräten. Es stehen Ihnen eine Liste aller Anrufe und ein Telefonbuch zur Verfügung.

#### **ANRUFBEANTWORTER**

Es stehen bis zu 12 Minuten individueller Aufzeichnung für Ansagetexte und Nachrichten zur Verfügung. Die Anzahl der aufgezeichneten Nachrichten ist durch 12 Minuten begrenzt.

#### **HEIMNETZ**

Hier können Sie den Status der an der O<sub>2</sub> HomeBox angeschlossenen Netzwerkgeräte einsehen.

#### **5-GHz- und 2,4-GHz-WLAN-Einstellungen:**

- 5-GHz-WLAN aktivieren/deaktivieren
- SSID (Netzwerkname)
- SSID sichtbar/verbergen
- Kanalauswahl
- Verschlüsselung ändern
- WLAN-Passwort
- WPS aktivieren/deaktivieren
- WLAN-Zeitschaltung aktivieren und konfigurieren
- WLAN-Gastnetzwerk aktivieren und konfigurieren
- MAC-Adressfilter einstellen

#### **IPv4/IPv6-PORTFREIGABE**

Hier können Sie IPv4-Portfreigaben einrichten, indem Sie die Firewall Ihrer O<sub>2</sub> HomeBox für bestimmte Ports für eingehende Verbindungen öffnen. Es sind Portfreigaben für die Protokolle TCP und UDP möglich.

#### **ACHTUNG:**

Hier vorgenommene Änderungen können die WLAN-Leistung beeinträchtigen. Bitte nur mit den notwendigen technischen Kenntnissen vornehmen.

#### **SICHERHEIT MAC-Adressfilter**

Hier können Sie für angeschlossene Endgeräte einen MAC-Adressfilter einrichten.

#### **UPnP-EINSTELLUNGEN**

Hier können Sie Universal Plug and Play (UPnP) aktivieren/deaktivieren. UPnP stellt eine einfache Möglichkeit dar, Ports zu öffnen und Anfragen aus dem Internet an einen Rechner weiterzuleiten.

#### **SYSTEM**

#### **Kennwort ändern**

Hier können Sie das Gerätekennwort für den Zugriff auf die Benutzeroberfläche der O<sub>2</sub> HomeBox ändern.

#### **ACHTUNG:**

Wenn Sie das geänderte Kennwort vergessen sollten, müssen Sie das Gerät zurücksetzen, um das Standardkennwort (Typenschild auf Geräterückseite) wieder nutzen zu können. Dabei gehen Ihre vorgenommenen Änderungen verloren.

#### **ZURÜCKSETZEN**

Hier können Sie einen vollständigen oder teilweisen Geräteneustart über die Benutzeroberfläche durchführen. Die Rücksetzung auf die Werkseinstellungen wird durch ein 10-sekündiges Drücken des Reset-Tasters an der Geräterückseite erreicht.

#### **KONFIGURATION**

Hier können Sie die aktuelle Konfiguration Ihrer π HomeBox speichern. Die Konfigurationsdatei wird lokal auf dem verbundenen Endgerät als **konfiguration.conf-**Datei abgespeichert. Sie können auch eine bereits gesicherte Konfigurationsdatei wiederherstellen und auf Ihre O<sub>2</sub> HomeBox laden.

#### **FERNWARTUNG**

Ermöglichen Sie hier den Service-Zugang des O<sub>2</sub> Kundencenters in Abstimmung mit den Mitarbeitern von O2. Zudem können Sie selbst den eigenen Fernzugriff auf Ihre O<sub>2</sub> HomeBox einrichten; vergewissern Sie sich dabei, dass Sie ein ausreichend sicheres Kennwort verwenden.

Hier können Sie die **rechtlichen Hinweise** bzgl. GPL-/ EULA-Dokumenten einsehen.

#### **LED-Anzeige und Signalbedeutung**

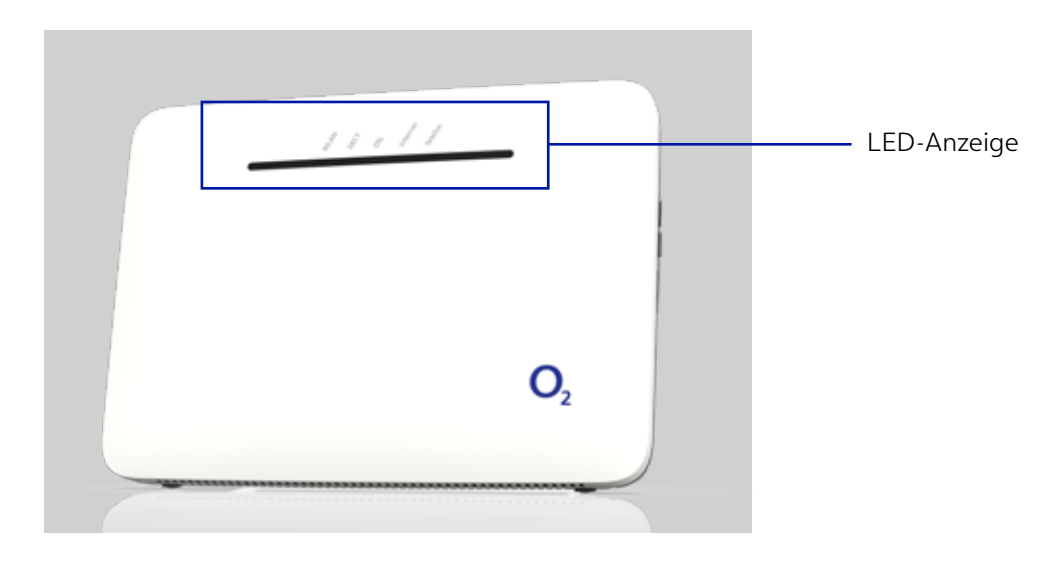

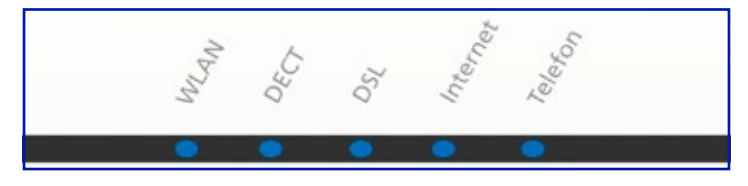

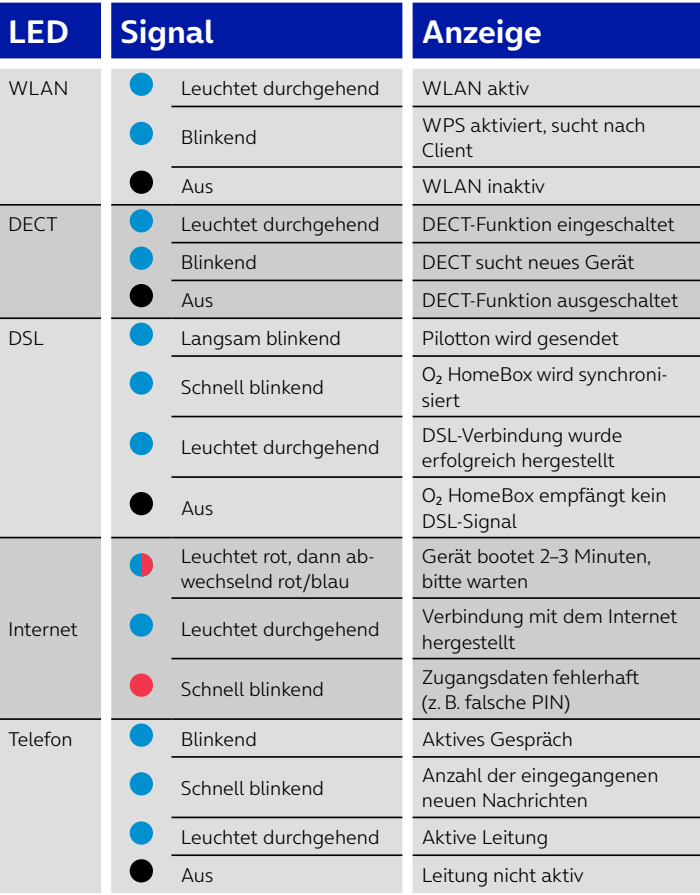

#### **Anschlüsse und Taster auf der Rückseite**

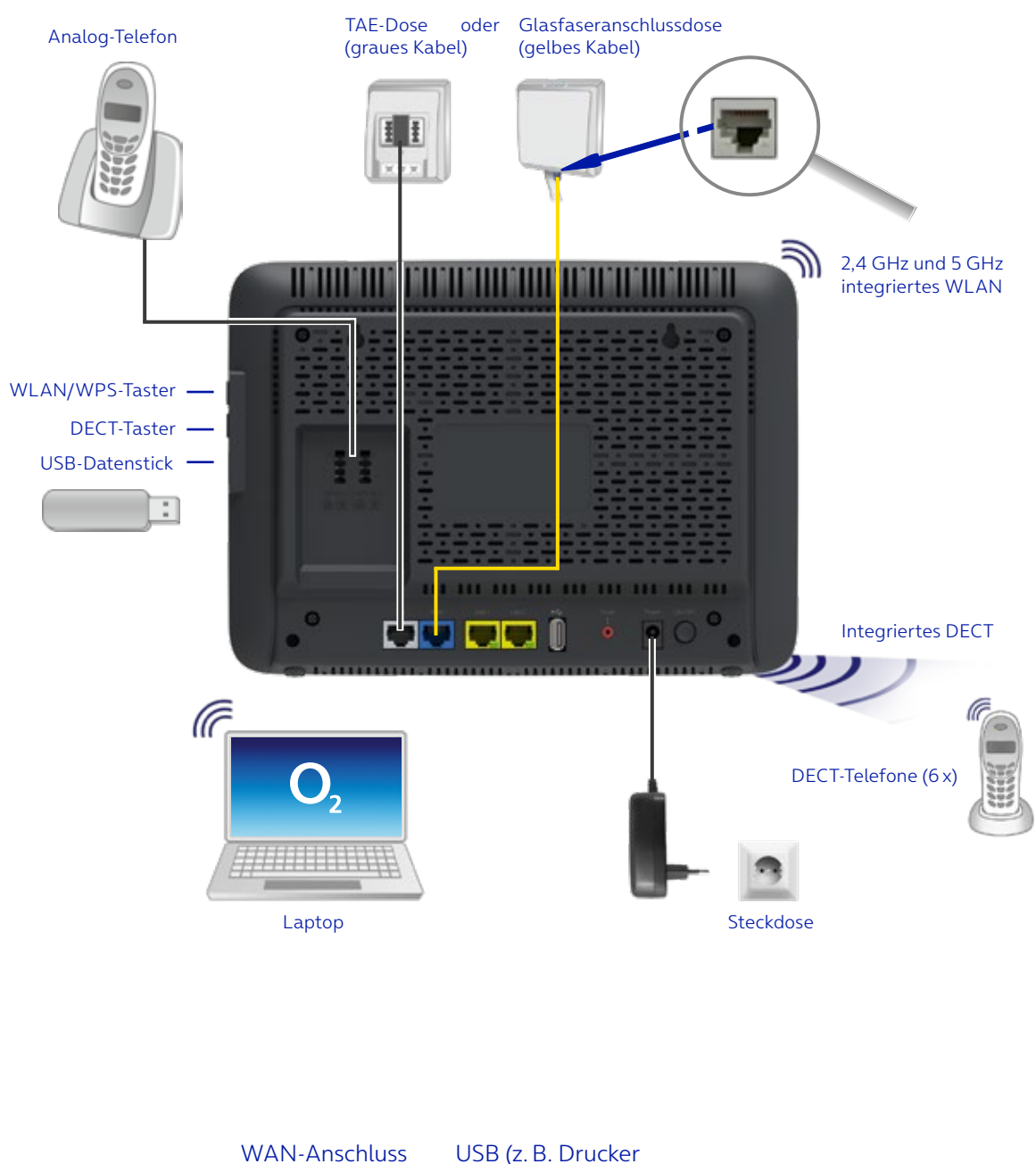

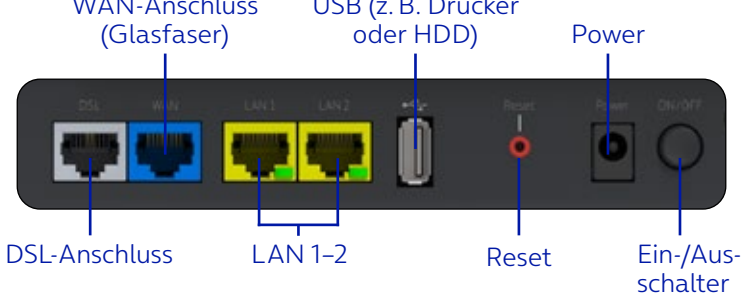

**Anschlüsse und Taster an den Seiten**

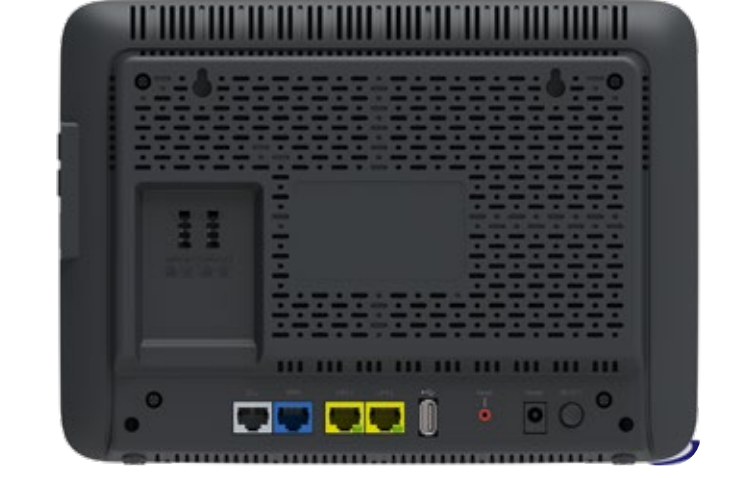

**Seitlicher USB-Anschluss**

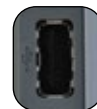

z. B. USB-Datenstick

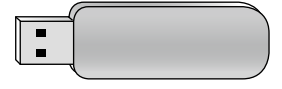

#### **Rechte Geräteseite**

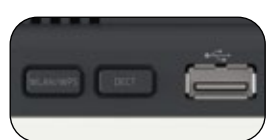

WLAN/WPS- und DECT-Taster

#### **Technische Daten**

#### **SCHNITTSTELLEN**

#### **DSL-Zugang**

- ADSL2+, VDSL2, VDSL Supervectoring
- Annex B/J, U-R2, T-Com 1TR112
- Wide-Area-Network (WAN)-Ethernet-Anschluss

#### **Telefonschnittstellen**

- 2 analoge Nebenstellen zum Anschluss von analogen Endgeräten
- DECT/CAT-iq-2.0-Basisstation mit Anrufbeantworter: Frequenzband: 1.880 –1.900 MHz, HF-Ausgangsleistung, max. Grenzwert: 24 dBm

#### **Lokales Netzwerk (LAN)**

•  2 x 10/100/1000-Base-T-Auto-MDI/MDI-X-RJ-45- Anschlüsse; für Netzwerkgeräte

#### **WLAN**

- IEEE 802.11ax/ac/n/a 5 GHz
- IEEE 802.11ax/b/g/n 2,4 GHz
- Wireless Protected Setup (WPS)
- Verschlüsselung WPA3, WPA2 (AES), WPA/WPA2
- Verbindung für bis zu 64 Endgeräte
- WLAN-Gastnetzwerk
- Automatischer Kanalwechsel mit der DFS-Funktion (dynamische Frequenzwahl)

#### **Router**

- DHCP
- Portfreigabe
- Port Forwarding
- Dynamisches DNS
- IPv4/v6
- Firewall

#### **Sicherheit**

- Integrierte SPI-Firewall
- PAP/CHAP Authentication
- WLAN: WPA- und WPA2-/WPA3-Verschlüsselung
- MAC-Filter
- UPnP IGD

#### **Management**

- WebGUI (HTTP/HTTPS)
- Automatisches Firmware-Upgrade

#### **Allgemeine Daten**

- Gewicht: 0,8 kg
- Abmessungen (B x T x H): 260 x 189 x 42 mm
- Betriebsspannung: Steckernetzteil 12 V, 3,5 A
- Max. Leistungsaufnahme: 42 W
- Durchschnittliche Leistungsaufnahme: 20,2 W (ohne aktive Gespräche oder angeschlossene USB-Geräte)
- Reset-Taster mit Mehrfachfunktion
- Taster zur Aktivierung der WLAN-Basisstation
- Taster für die DECT/CAT-iq-Basis
- Tischgerät, Wandmontage möglich

#### **Zertifikate**

- CE/GCF
- CE-konform

## ٢F

Dieses Gerät ist nur für den Betrieb an ADSL-, VDSLoder Ethernet-WAN-Netzen in Deutschland geeignet.

#### **Hergestellt für:**

Telefónica Germany GmbH & Co. OHG, Georg-Brauchle-Ring 50, 80992 München

#### **Hersteller:**

ASKEY Computer Corporation 10F, No. 119, JianKang Rd, Zhonghe District, New Taipei City, Taiwan, China

#### **EU-Importeur:**

ASKEY Computer Corporation Tradeboulevard 3, 4761 RL Zevenbergen, The Netherlands

#### **Unser Tipp:**

Weitere Informationen rund um Ihren Router und Support in der  $O<sub>2</sub>$  Community finden Sie online auf **www.o2.de/kontakt.**

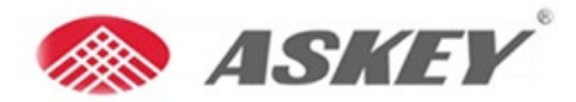

Askey Computer Corp. 10F, No. 119, Jiankang Rd., Zhonghe Dist., New Taipei City, Taiwan

### EG-/EU-Konformitätserklärung

Funkanlage: Router nebst Zubehör (Netzteil)

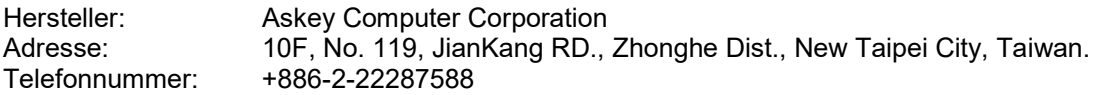

Die alleinige Verantwortung für die Ausstellung dieser Konformitätserklärung trägt Askey Computer Corporation als Hersteller.

Informationen zum Router:

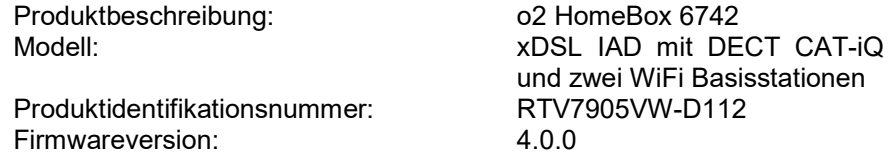

Die oben beschriebene Funkanlage erfüllt die einschlägigen Harmonisierungsrechtsvorschriften der Union:

- Richtlinie 2014/53/EU
- Richtlinie 2014/35/EU
- Richtlinie 2011/65/EU
- Verordnung (EG) Nr. 1275/2008

Informantionen zum Zubehör:

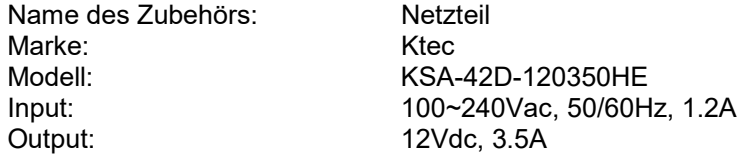

Das oben beschriebene Zubehör erfüllt die einschlägigen Harmonisierungsrechtsvorschriften der Union:

- Richtlinie 2014/35/EU
- Richtlinie 2014/30/EU
- Richtlinie 2011/65/EU
- Verordnung (EU) Nr. 2019/1782

Die folgenden harmonisierten Normen finden Anwendung des Router:

EN 62368-1: 2014 + A11 :2017 + AC:2017 EN 62311: 2008 / IEC62311: 2019 EN 50665: 2017 EN 50385: 2017 EN 301 489 -1 V2.2.3

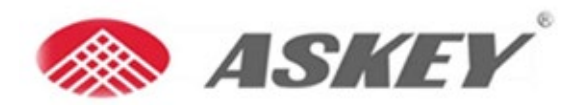

Askey Computer Corp. 10F, No. 119, Jiankang Rd., Zhonghe Dist., New Taipei City, Taiwan

EN 301 489 -6 V2.2.1 EN 301 489 -17 V3.2.4 EN 55032: 2015/A11:2020 EN 55035: 2017 EN 61000-3-2:2014 EN 61000-3-3:2013 EN 300 328 V2.2.2 (2019-07) EN 301 893 V2.1.1 (2017-05) EN 301 406 V2.2.2 (2016-09)

Die folgenden harmonisierten Normen finden Anwendung des Zubehör: EN 55032: 2015/AC:2016 EN 55035: 2017 EN 61000-3-2:2019

EN 61000-3-3:2013 + A1:2019 EN 62368-1: 2014 + A11: 2017

Unterzeichnet für und im Namen von:

Askey Computer Corporation 10F, No. 119, Jiankang Rd., Zhonghe Dist., New Taipei City, Taiwan

Tel: +886 2 2228 7588 ext. 18734 E-Mail: jackpo@askey.com.tw

> Taipei, Taiwan 29 Nov. 2022 Ort, Datum Jack Po, Supervisor

#### **UMWELT**

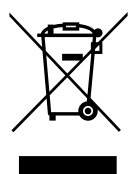

#### **Hinweise nach § 18 Abs. 4 ElektroG:**

Endnutzer sind verpflichtet, Elektro-Altgeräte einer vom unsortierten Siedlungsabfall getrennten Erfassung zuzuführen. Dies bedeutet, dass Elektro-Altgeräte nicht im normalen Hausmüll entsorgt werden dürfen, sondern im Rahmen der bestehenden Sammelstellen, insbesondere bei öffentlichen Entsorgungsträgern, Vertreibern und Herstellern, zurückgegeben werden müssen. Dies wird durch das Symbol der durchgestrichenen Mülltonne zum Ausdruck gebracht. Zahlreiche Vertreiber von Elektro- und Elektronikgeräten sind nach den Kriterien aus § 17 Abs. 1 und Abs. 2 ElektroG zur unentgeltlichen Rücknahme von Elektro-Altgeräten verpflichtet. Endnutzer sind weiterhin dazu verpflichtet, Altbatterien und Altakkumulatoren, die nicht vom Altgerät umschlossen sind, sowie Lampen, die zerstörungsfrei aus dem Altgerät entnommen werden können, vor der Abgabe an einer Erfassungsstelle vom Altgerät zerstörungsfrei zu trennen. Schließlich ist darauf hinzuweisen, dass Endnutzer selbst dafür verantwortlich sind, personenbezogene Daten auf den zu entsorgenden Elektro-Altgeräten vor der Abgabe an einer Erfassungsstelle zu löschen.

#### **Europäische Vorschriften:**

Dieses Produkt wurde im Einklang mit der europäischen Directive 2014/53/EU konstruiert, geprüft und hergestellt. Die O<sub>2</sub> HomeBox 6742 ist ein Gerät der Geräteklasse 2 und darf nur in Deutschland betrieben werden. In allen anderen Ländern ist der Betrieb dieses Produkts nicht erlaubt. Die EC-Konformitätserklärung kann unter **http://www.askey.com.tw/germany\_o2/**  abgerufen werden.

#### **Bohrschablone für die Wandhalterung**

Bitte achten Sie darauf, den Ausdruck in "Originalgröße" durchzuführen, um eine passgenaue Bohrung sicherzustellen.

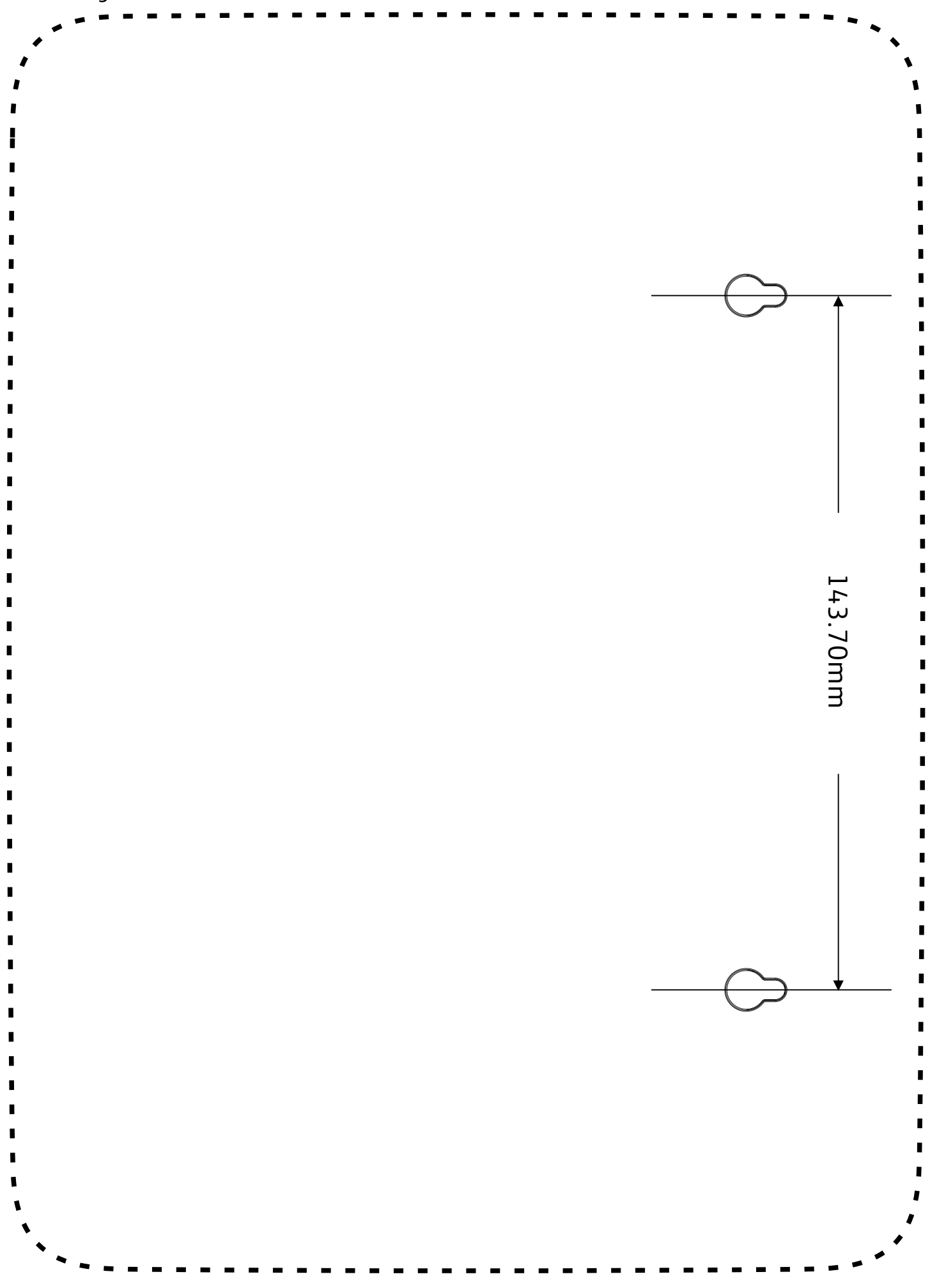

#### **So erreichen Sie uns:**

**Im Internet:** www.o2.de

**Kontakt:** www.o2.de/kontakt

## Eine Telefónica Marke

**Irrtümer und technische Änderungen vorbehalten. ASKEY Computer Corp. π HomeBox 6742, Ausgabe 1.4, 02/2023**